# Lesson3

ページ操作

このレッスンでは、ワークブックのページの複写やグループ化などを学習します。

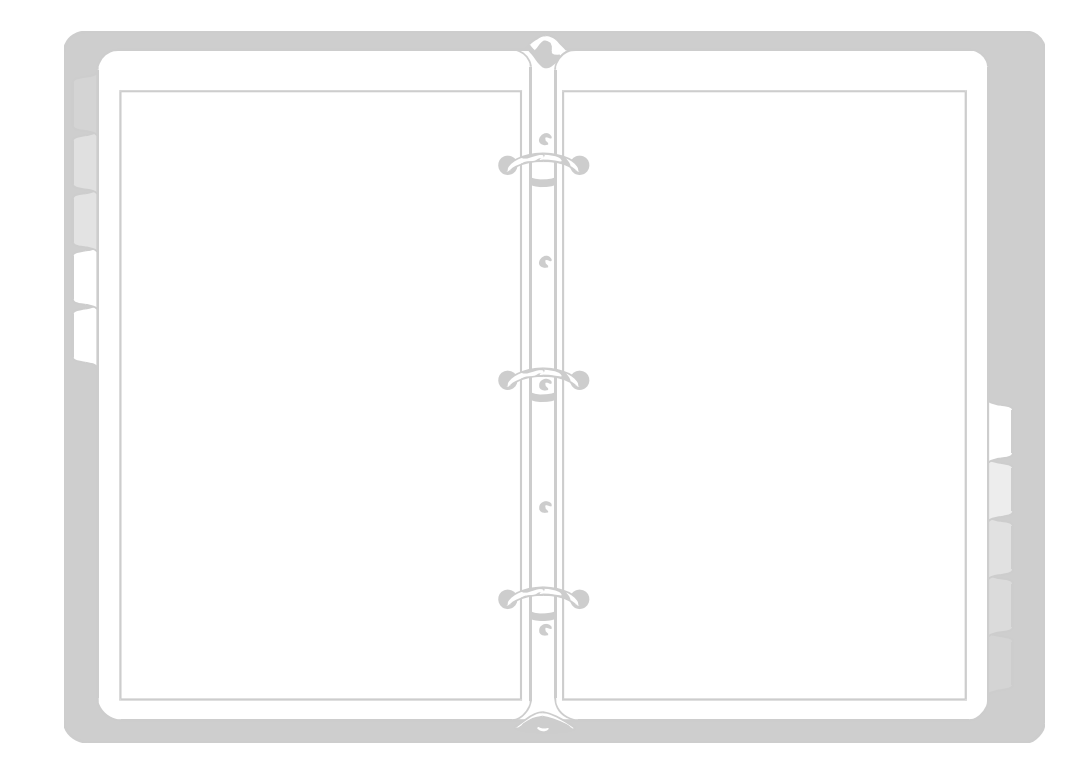

# 3-1 ワークシートの追加·複写

それでは、ご自分の名前の付いた"〇〇試算表"ファイルを開いてください。

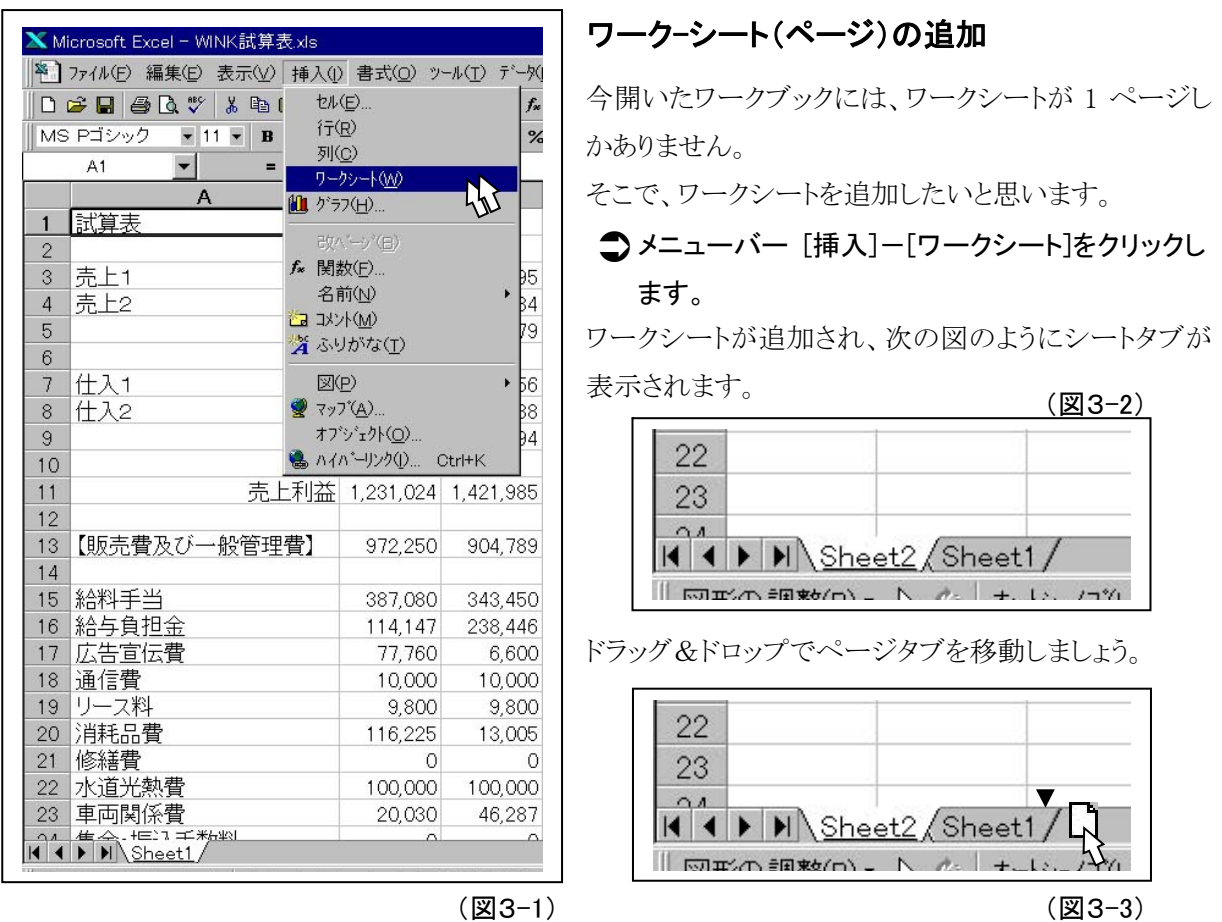

### ページ(ワークシート)の複写

方法1

- Step 1. Sheet1の全セル選択ボタンをクリック。
- Step 2. メニューの [コピー]をクリック。
- Step 3. ページを切り替えて(Sheet2)、新たなページ の全セル選択ボタンをクリックする。
- Step 4. メニューから [貼り付け]をクリックする。

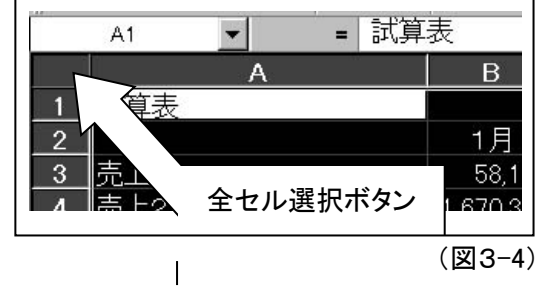

以上の方法でコピーすると、セルの幅や高さなどといった書式を含めて複写することが出来ます。 (注意:通常の入力値や計算式また書式でもないもの、例えばコメントなどは複写できません。)

方法2

Step 1. メニューバー [編集]-[シートの移動またはコピー]をクリックする。

Step 2. 次の図のように希望の設定をして、[OK]をクリックします。

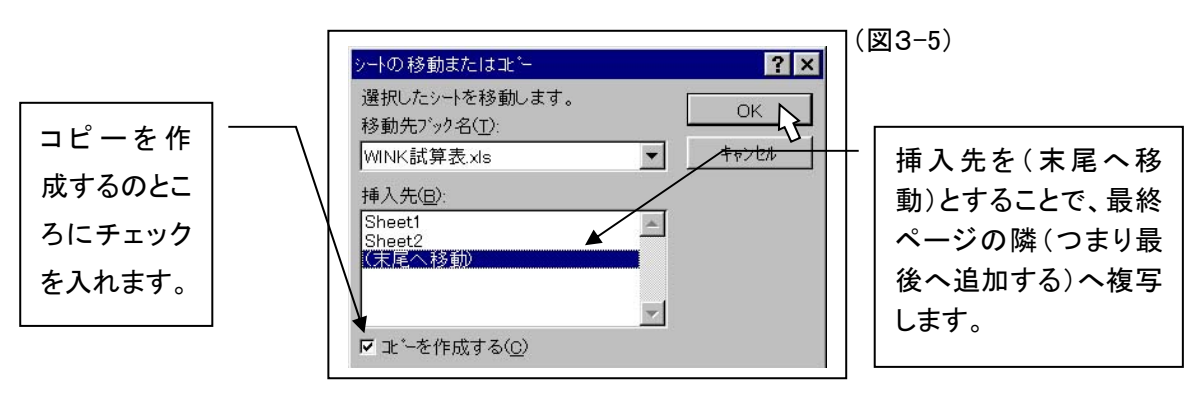

マウス右クリックのショートカットメニューを使用する場合には、複写したいペー ジのタブの上で、マウスの右ボタンをクリックします。[移動またはコピー]をクリッ クすると、上記のダイアログが表示されます。

ページが複写され、ページタブが次のようになりました。

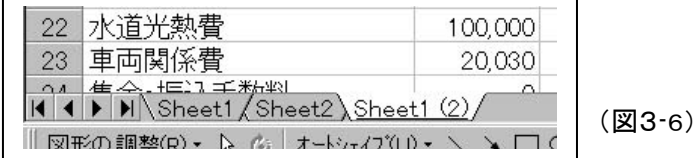

ページタブをダブルクリックして、シート名を変更してください。

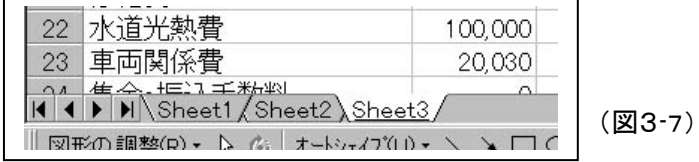

\*ドラッグ&ドロップで、ドロップの際 CTRL キーを押す方法の説明は、今回省略します。

保存)ここまでの状態をセーブしておきましょう。 ■ ボタンを押してください。

# 3-2 ワークシートのグループ化

現在、このワークブックのワークシート3枚の書式(及びデータ)は同じです。そこで 3 枚のワークシートを、 まとめて操作してみましょう。

### グループ化

(図3-8)

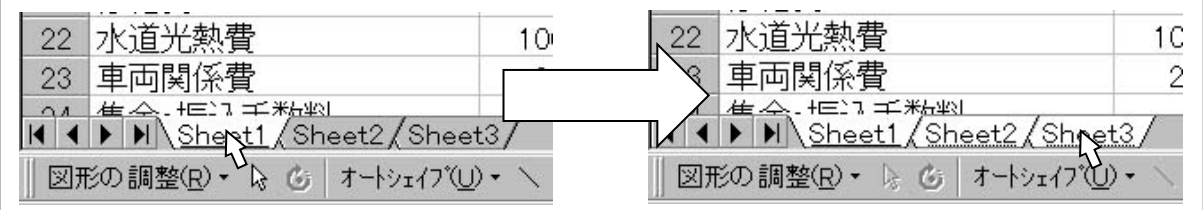

Step 1. ページタブ "Sheet1"をクリックしてアクティブにします。

Step 2. SHIFT キーを押しながら、"Sheet3"をクリックします。

これでグループ化は完了です。

グループになったワークシートは、まったく 1 つのワークシートとして取り扱われます。

それでは実際に、いくつかの操作をしてみましょう。

行番号35以下に入力されている、増減率と新たに作成された試算表を削除します。

(図3-9)

- Step 1. マウスで、行番号35をクリックし、そのまま下 方向へドラッグします。
- Step 2. 行番号69まできたら、マウスのボタンを離し ましょう。
- Step 3. メニューバー [編集]-[削除]または、マウス の右メニューの[削除]をクリックします。

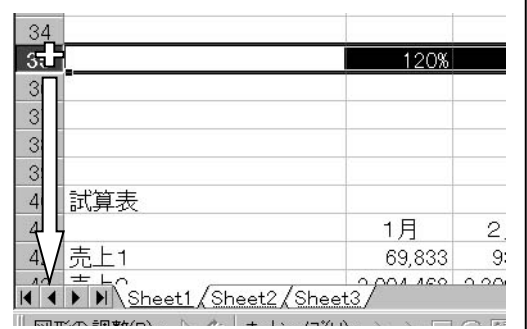

シートタブをクリックしなおして、各ページの行番号35以降が削除されていることを確かめてください。

ワークシートのグループ化は、毎月の集計表などのように同じレイアウトの表を複数ページ作 った後に、レイアウトなどを変更しなくてはならなくなったときなどに有効です。特に、数ヶ月分 の数値を入力た後での変更の際など、入力済みのページと未入力のページを一括して変更で きます。

今度は Sheet2 と Sheet3 を、グループ化して入力されている値を削除します。

Step 1. SHIFT キーを押しながら、マウスで Sheet2 と Sheet3 をクリックします。 (Sheet2 と Sheet3 がグループ化されました。 グループ化が解除されるまでは、この 2 枚 のワークシートは1枚として操作できます。)

Step 2. セルB3からセルM4、セルB7からセルM8、 そしてセルB15からセルM28までを範囲 指定して、DEL キーを押し、データを削除し ます。

シートを切り替えて、データが削除されていることを 確かめてください。

### グループ化の解除

グループ化を解除するには、主に次の方法がありま す。どれが良いと言うことはありませんので、状況に 応じて操作してください。

- A) グループ化の基点になったページ以外のペー ジタブをクリックする。(ただし、ワークブックに含まれるページが全てグループ化されているときに 限ります。)
- B) グループ化されていないページタブをクリックする。
- C) SHIFT キーを押しながら、ページタブをクリックする。

グループ化していても設定できないこと 印刷に関する設定をすることは出来ません。 連続していないページをグループ化する方法は CTRLキ-を押しながら、ページタブをクリックする。 連続してない範囲を指定する標準の方法です。

保存)ここまでの状態をセーブしておきましょう。 ■ ボタンを押してください。

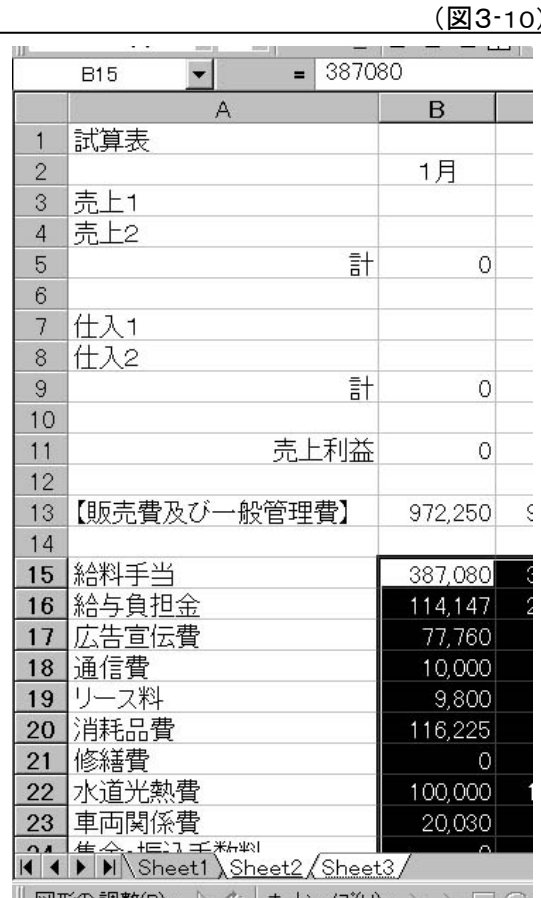

# 3-2 試算表のシミュレーション

(図3-11)

それではページタブをダブルクリックして、 図3-11 のように各ページに名前を付けて ください。そして"平成 11 年予算"のペー ジを開いてください。

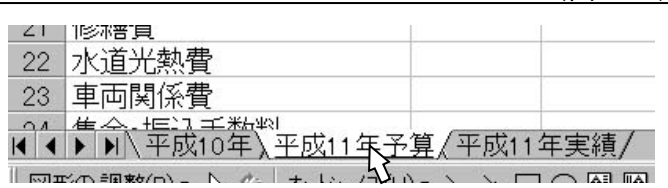

(図3-12)

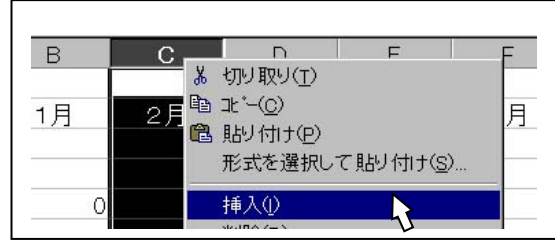

次に列番号Cの位置に列を挿入します。

セルC3に、増減率120%を入力します。図3-13 のようになったときには、ツールバーの パーセントスタ イルのボタンを押します。

(ここは、列を挿入した部分です。実はここには挿入 前の列の書式、つまり桁区切りスタイルが設定された ままになっているのです。)

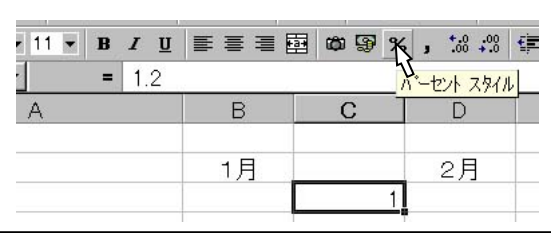

(図3-13)

それでは、次のように入力してください。

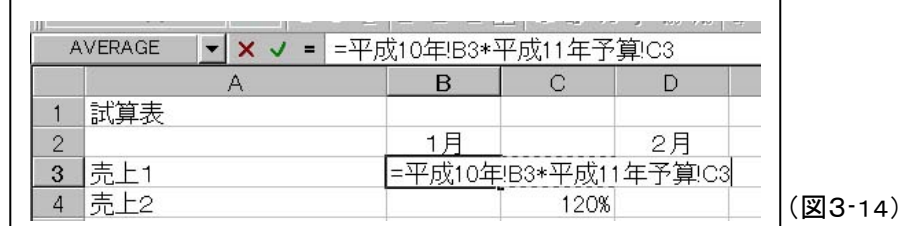

Step 1. ページ "平成 11 年予算"のセルB3をアクティブにし、「=」を入力します。

Step 2. マウスで"平成 10 年"のページタブをクリックし、セルB3をクリックします。

Step 3. 掛けるということで「\*」を入力します。

Step 4. "平成 11 年予算"のページに切り替えて、セルC3を指定し Enter キーで確定します。 (セル C3 が選択しにくいときには、マウスで付近のセルをクリックしてその後 方向キーでC3ま で移動します)

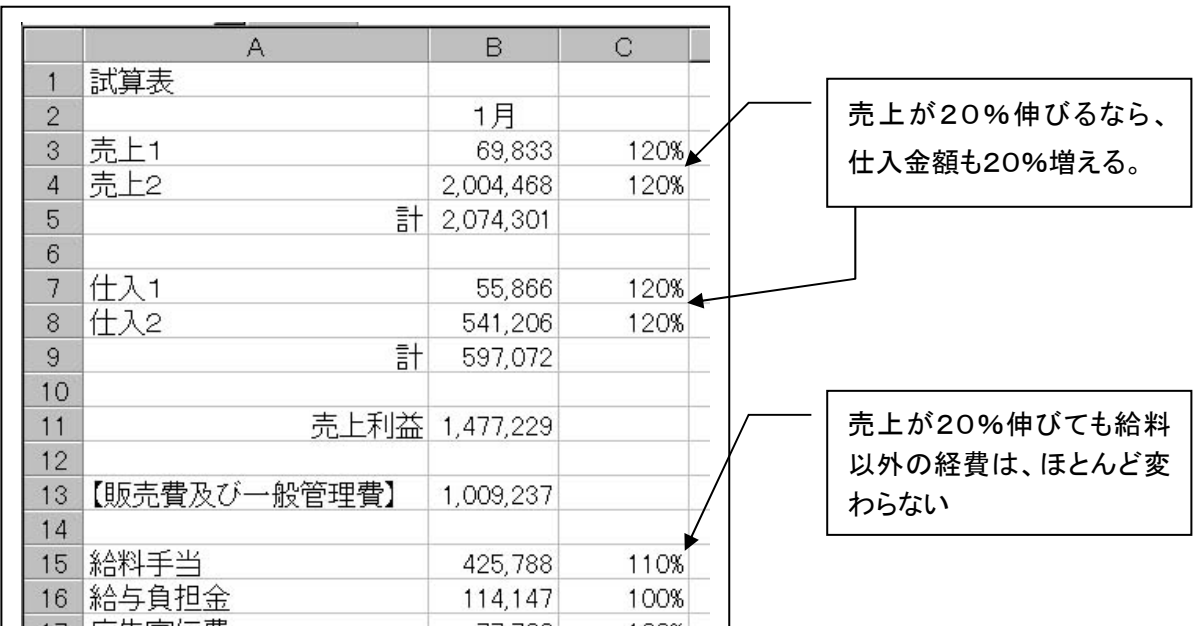

必要な式をコピーし、増減率をコピーしたり入力したりして 平成 11 年の 1 月の予算を完成させてくだ さい。

この場合の計算式は、相対参照のみによる計算式となっています。

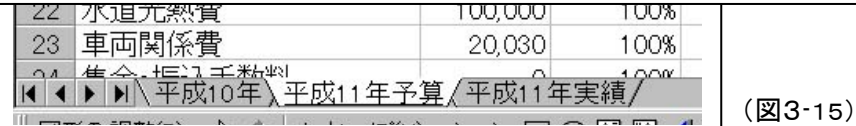

2 月以降の予算も同様に作成できます。

式は 1 月から 12 月まで多少違いがあります。毎月 1 つの式を作り、コピーしましょう。

年間の科目合計は、1 つずつ足し算しましょう。もちろん出来あがった式は必要な部分にコピーできます。

増減率は値の数値を入力したりコピーする方法の他に、セル参照を利用しどこかのセルの値を変えたとき には自動的に変更するように設定したりすることも方法のひとつです。

平成 11 年の実績は、これまでの学習を思い出しながらご自分で作成してみてください。 実績は数値を入力していくことになりますが、予算に対する達成率などは自動計算を活用しましょう。

### 保存)ここまでの状態をセーブしておきましょう。 ■ ボタンを押してください。

# 3-3 ページを見比べる

試算表のシミレーションの際に、別のページの値を基に新たな数値を求めました。 そこで、"平成 10 年"(基の数値)のページと"平成 11 年予算"のページを並べてみて見ましょう。

### Step 1. メニューバー [ウィンドウ]ー[新しいウィンドウを開く]をクリックします。

(新たなウィンドウが開かれます)

|                                                                                                    |                    |          |                 | 図3-16) |
|----------------------------------------------------------------------------------------------------|--------------------|----------|-----------------|--------|
| Microsoft Excel - WINK試算表.xls                                                                                  |                    |          |                 |        |
| ※  ファイル(F) 編集(E) 表示(V) 挿入(I) 書式(Q) ツール(I) データ(D) ウィンドウ(W) ヘルプ(H)                                               |                    |          |                 |        |
| DENGBV * 8 B 3 0 - 0 - 8 6 2 % 2                                                                               |                    |          | 新しいウィントウを開く(N)  |        |
| <b>IMS Pゴシック</b><br>$\bullet$ 11 $\bullet$ B $I$ U $\equiv$ $\equiv$ $\equiv$ $\equiv$ $\equiv$ $\sim$ $\gg$ % |                    |          | 整列(A)           |        |
| 試算表<br>A <sub>1</sub>                                                                                          | 表示しない(H)<br>再表示(U) |          |                 |        |
| А                                                                                                    | B                  | C        |                 |        |
| 試算表                                                                                                    |                    |          | 分割(S)           |        |
| 2                                                                                                    | 1月                 | 2月       | ウィンドウ枠の固定(F)    |        |
| 売上1<br>3                                                                                                    | 58,194             | 77,695   | ✔ 1 WINK試算表.xls | 126    |
| $\pm$ $\vdash$ $\cap$                                                                                          | <b>670.000</b>     | 1.001101 |                 |        |

Step 2. メニューバー [ウィンドウ]-[整列]をクリックします。

(整列方法は、まず[並べて表示]を選択しましょう)

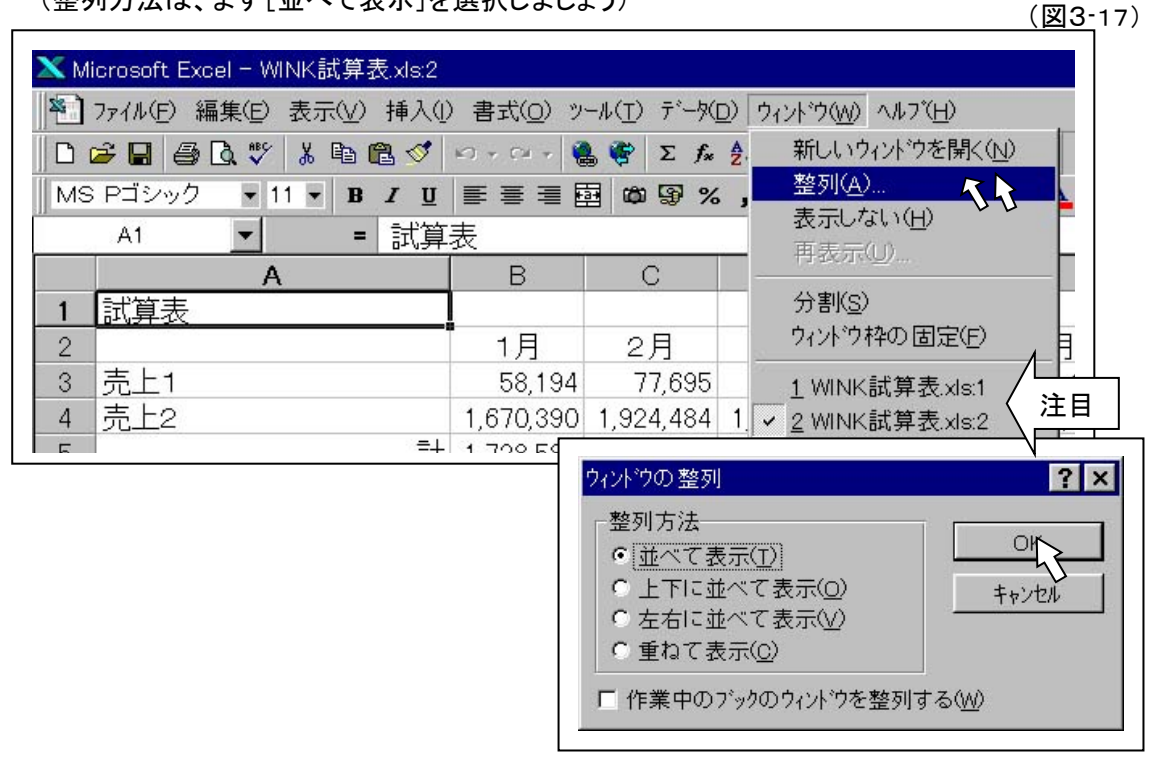

(図3-18)

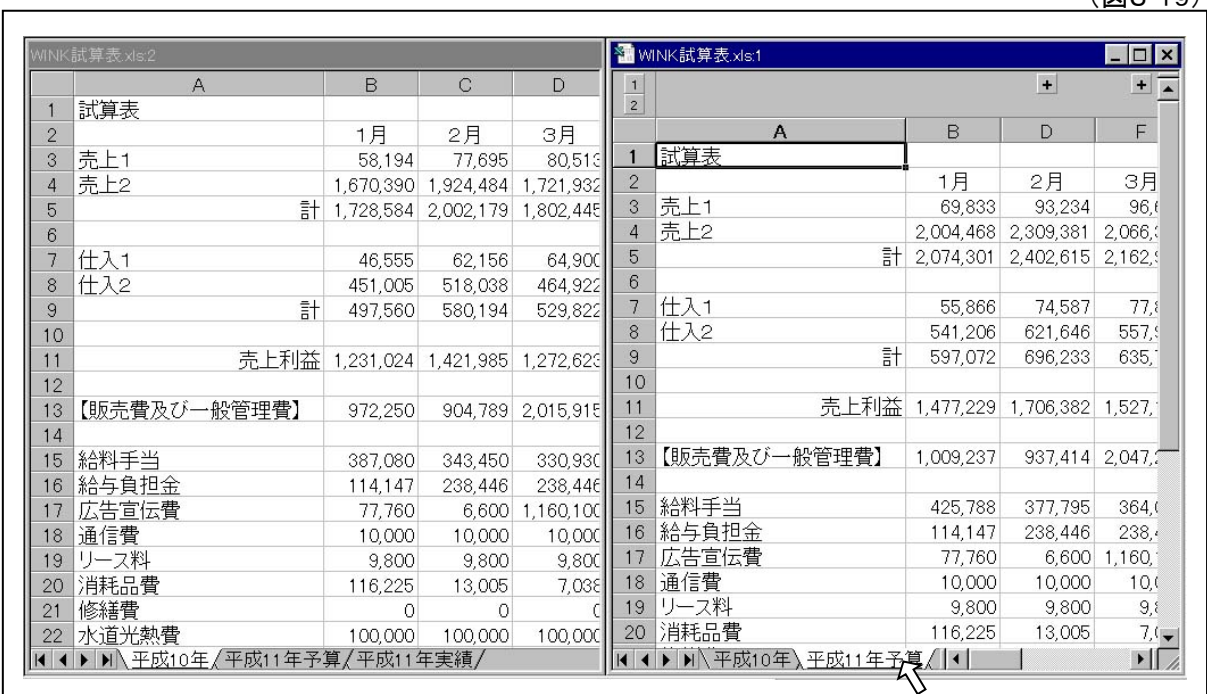

 $(\sqrt{23}2.10)$ 

Step 3. どちらか一方のウィンドウのページタグを切り替えて、"平成 10 年"のページと"平成 11 年予算" のページを並べてみて見ましょう。

### ウィンドウを並べた状態で、主にできること。

- A) 複数のページを同時に見られる。
- B) ウィンドウ同士でデータを移動やコピーが出来る(ドラッグ&ドロップ)。
- C) 計算式の入力の際、相手ウィンドウ上のセル座標が参照できる(マウスでクリック)。

### ウィンドウを閉じる

閉じたいウィンドウをアクティブにして、閉じるボタンを押します。

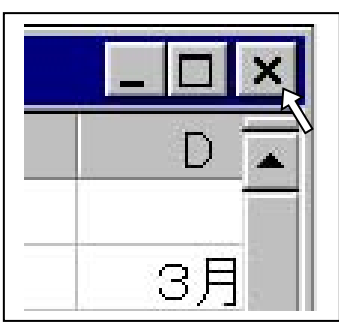

(図3-20)

[新しいウィンドウを開く]と言うのは、1つのワークブックを 幾つかの方向から見ているだけのことですから、どのウィ ンドウを閉じても結果としては同じことです。時に応じて都 合のよいように操作してください。

# Lesson4

ローン計算

このレッスンでは、ローン計算を学習します。

元利金等での支払や、返済予定表を作成しましょう。

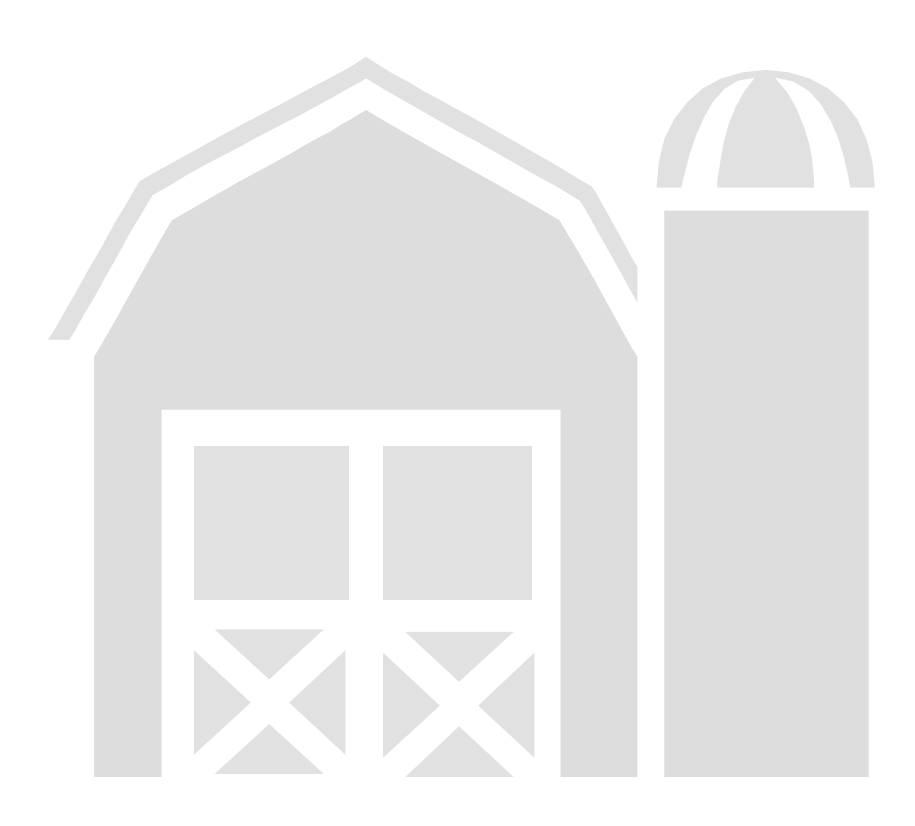

4-1 出来上がり見本

このレッスンでは、次のようなローン計算書を作成します。

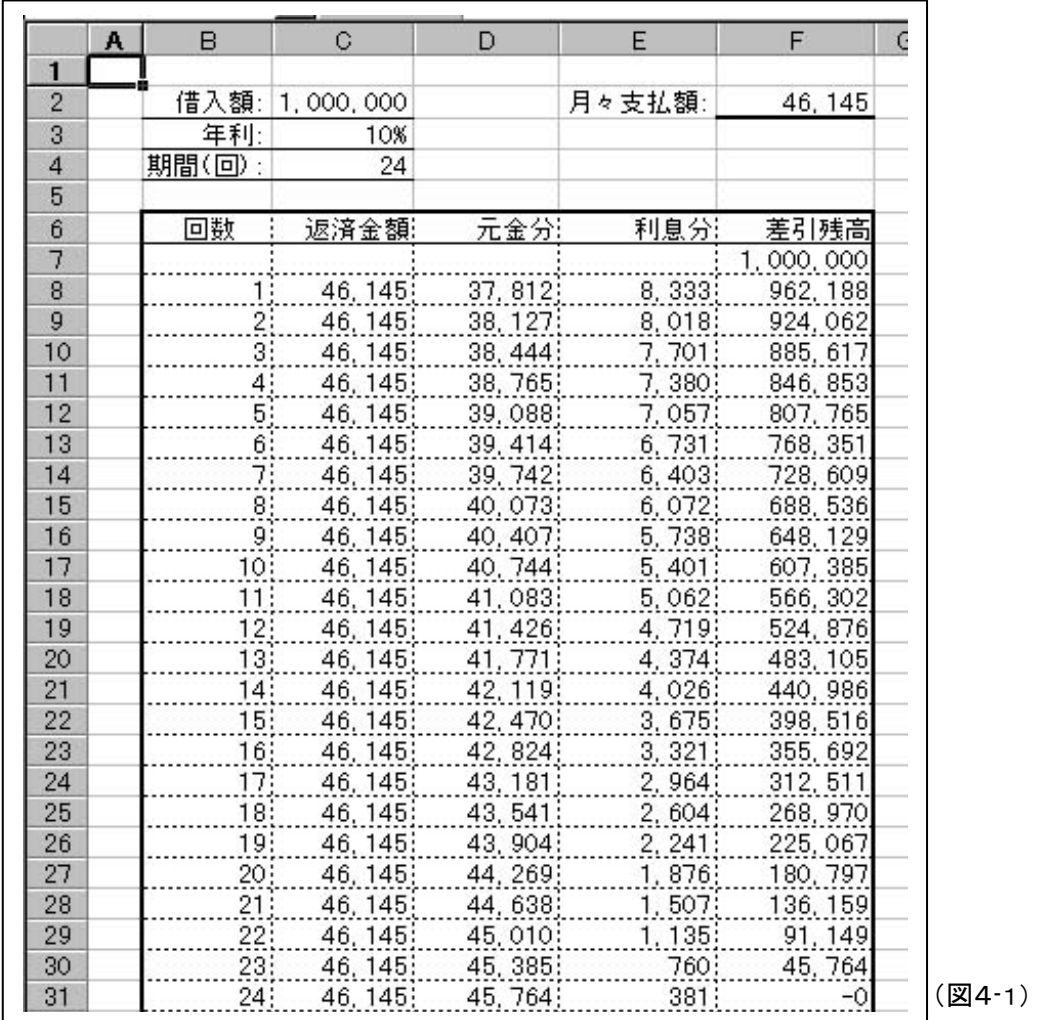

返済計画と言うものは、とても重要なものです。金融機関から計算書をもらう前に大まかな支払いの概算 が出来れば、便利なことは言うまでもありません。

## 4-2 元利合計の算出

それでは、新規 ファイルを作成 して右のように 入力してくださ い。

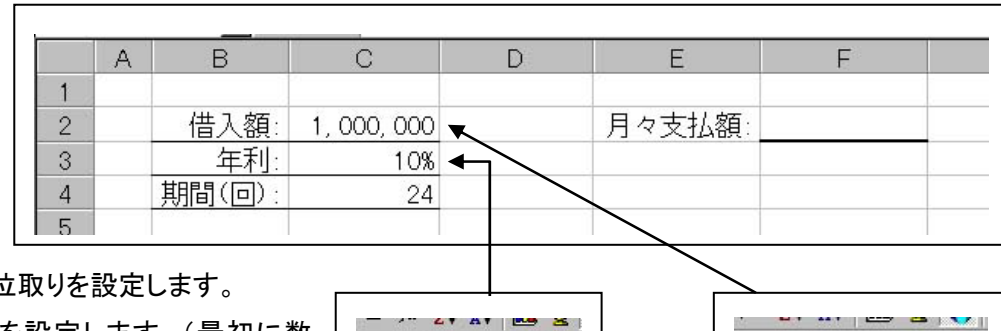

借入額には、位取りを設定します。

年利には、%を設定します。(最初に数 値を入力したときに、%を入力すると自 動的に設定されますが、うまく行かないと 图 %, % % 字 ハーセル スタイルー

% , + 3 : 3 年 年 桁区切りスタイル

きにはツールバーのボタンを押しましょう。)

(図4-2)

期間(回)の書式は、標準設定のままで構いません。回数は月払いの回数を入力します。

PMT関数: 元利合計の金額を算出します。

PMT(利率,支払回数,借入額)

借入金100万円を、年利5%で24回の支払とすると月々の元利の支払合計は、

=PMT(5%/12,24,-1000000) という計算式で求められます。

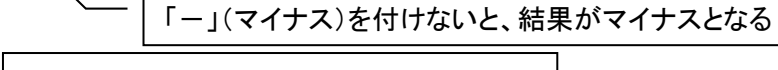

12 で割ることで、"年利"を"月利"にします。

それでは、セルF2に次のように入力してください。

(図4-3)

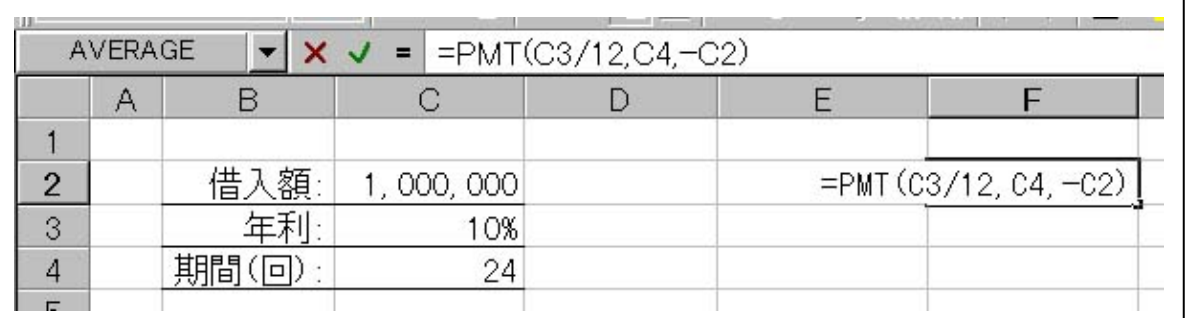

これだけで出来あがりです。借入額・年利・期間の値を変えると月々の元利合計の返済金額が変更 されます。関数は、複雑な計算を簡単にするための計算式にすぎないのです。

### 保存)ファイルに名前を付けて保存します。"〇〇(ご自分の名前)ローン計算"とします。

4-3 返済予定表の作成

返済予定表に関数は必要ありません。単純な方法ですから電卓でも計算できると言うわけです。しか し、Excelで計算したほうが圧倒的に速くて正確なのは言うまでもありません。 Excelは電卓とメモ用紙と代わりであり、またそのまま清書でき保存できる便利なものなのです。

### ローンの返済利息の計算方法

ローンでの利息は、「返済残高全額について毎月の利息を支払っている」のです。 つまり、「残高×月利」という簡単な計算で月々の利息が計算できるのです。

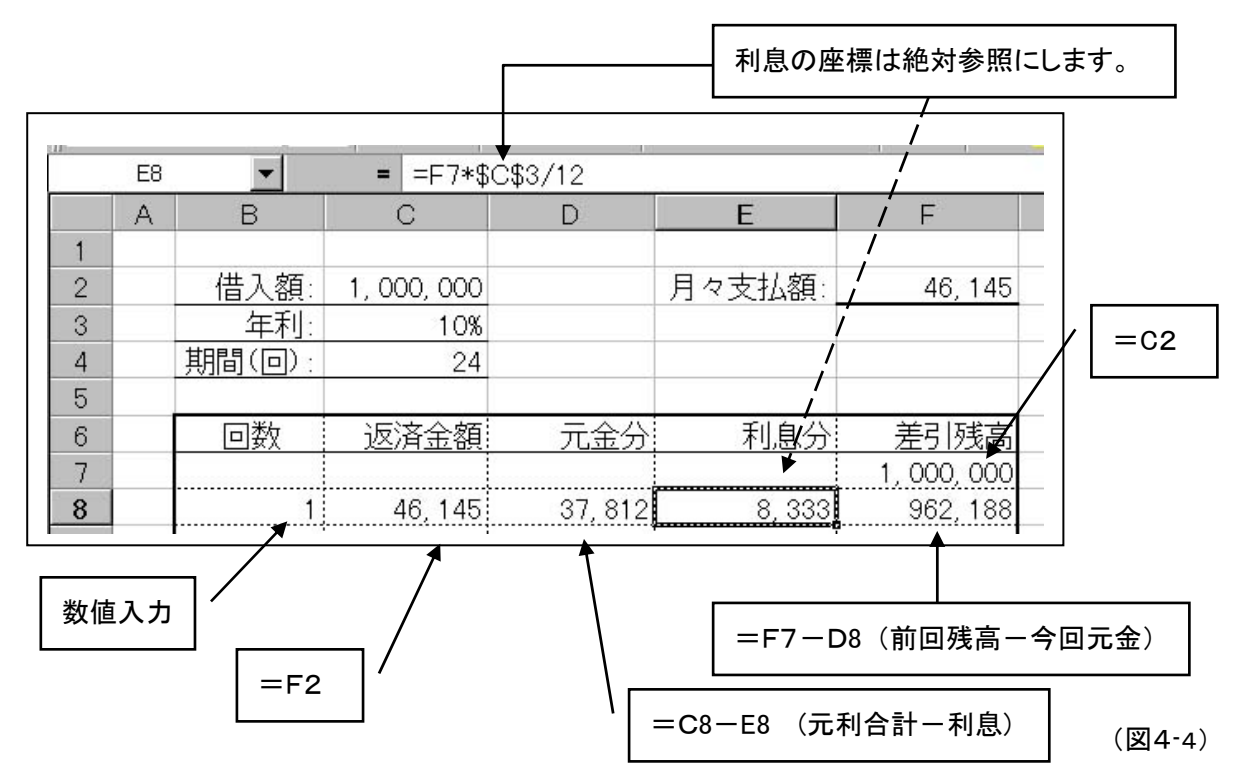

返済 2 回目は、次のように入力します。

回数を入力するセル(B9)は、1 つ上のセルに"1"を加えます(=B8+1)。また返済金額を入力するセ ル(C9)は、1つ上のセルを参照するように入力します(=C8)。

返済3回目以降は返済 2 回目と同じ計算式です。下方向へ必要な分だけコピーしてください。(コピーす るだけで計算が出来るところが電卓との違いの 1 つです。)

このような表では、計算式の2行目以降を同じ計算式にするのがコツといえます。

### 保存) ここまでの状態をセーブしておきましょう。 ■ ボタンを押してください。

## 4-4 集計表の作成

最終的に利息の合計がいくらになるかも気になるものです。集計表も作成しましょう。 ここでは、返済予定表の隣に作成します。

(図4-5)

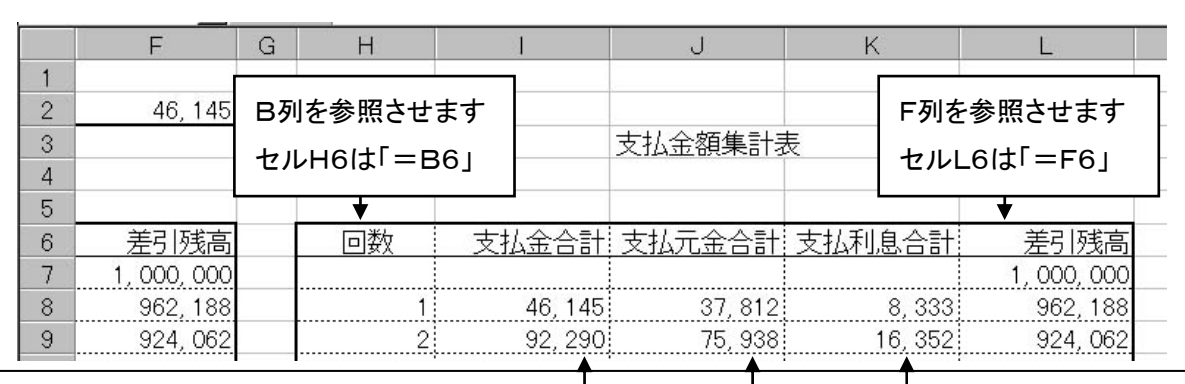

支払金合計は、前回までの支払金合計+今回の返済金額となります。 1 回目のセル I8は(=C8+I7)となり、2 回目以降も同じ計算式となります。 また支払元金合計、支払利息合計共に表の位置関係は同じです。従って式も同じ です。(コピーして出来あがり、となります。)

保存) ここまでの状態をセーブしておきましょう。 ■ ボタンを押してください。

### ボーナス返済がある場合

借入金を「月々返済分」と「ボーナス返済分」に分けて計算します。 PMT(利率,支払回数,借入額)の式は変わりません。

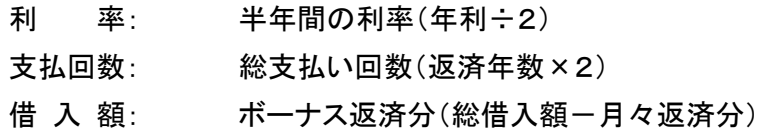

返済一覧表の利息部分計算も、半年間の利率(年利÷2)で計算します

以上の値で入力してください。

# Lesson5

# グラフの作成

グラフは全体を把握したりするのにも良い手段です。

このレッスンでは、グラフの簡単な作り方を学習します。

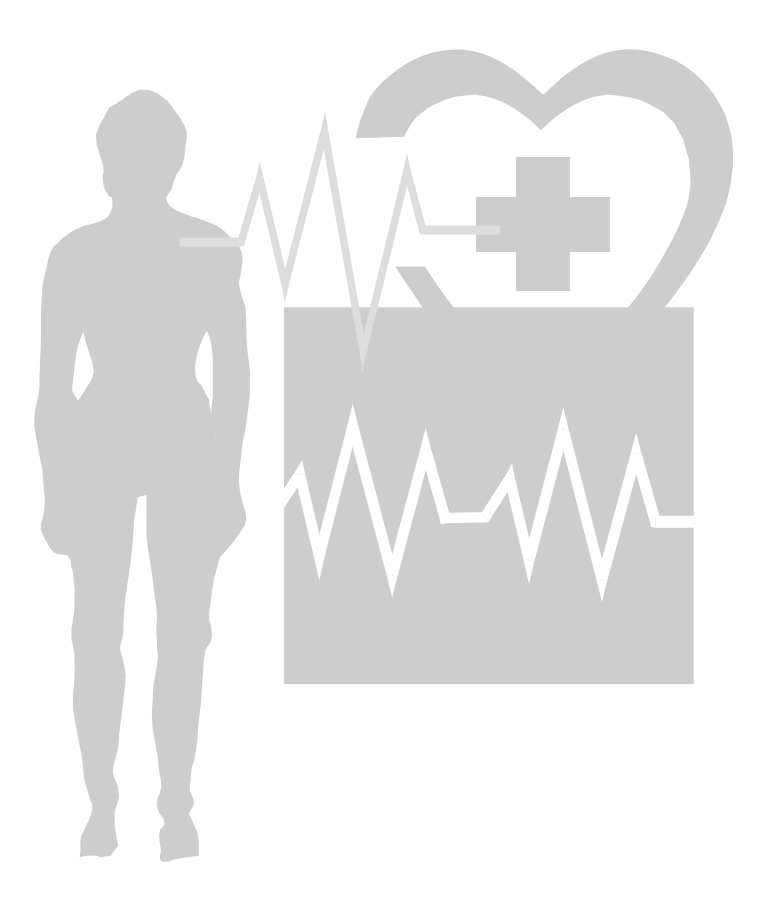

# 5-1 グラフ作成の手順

グラフ作成のおおまかな手順は、次のようになります。

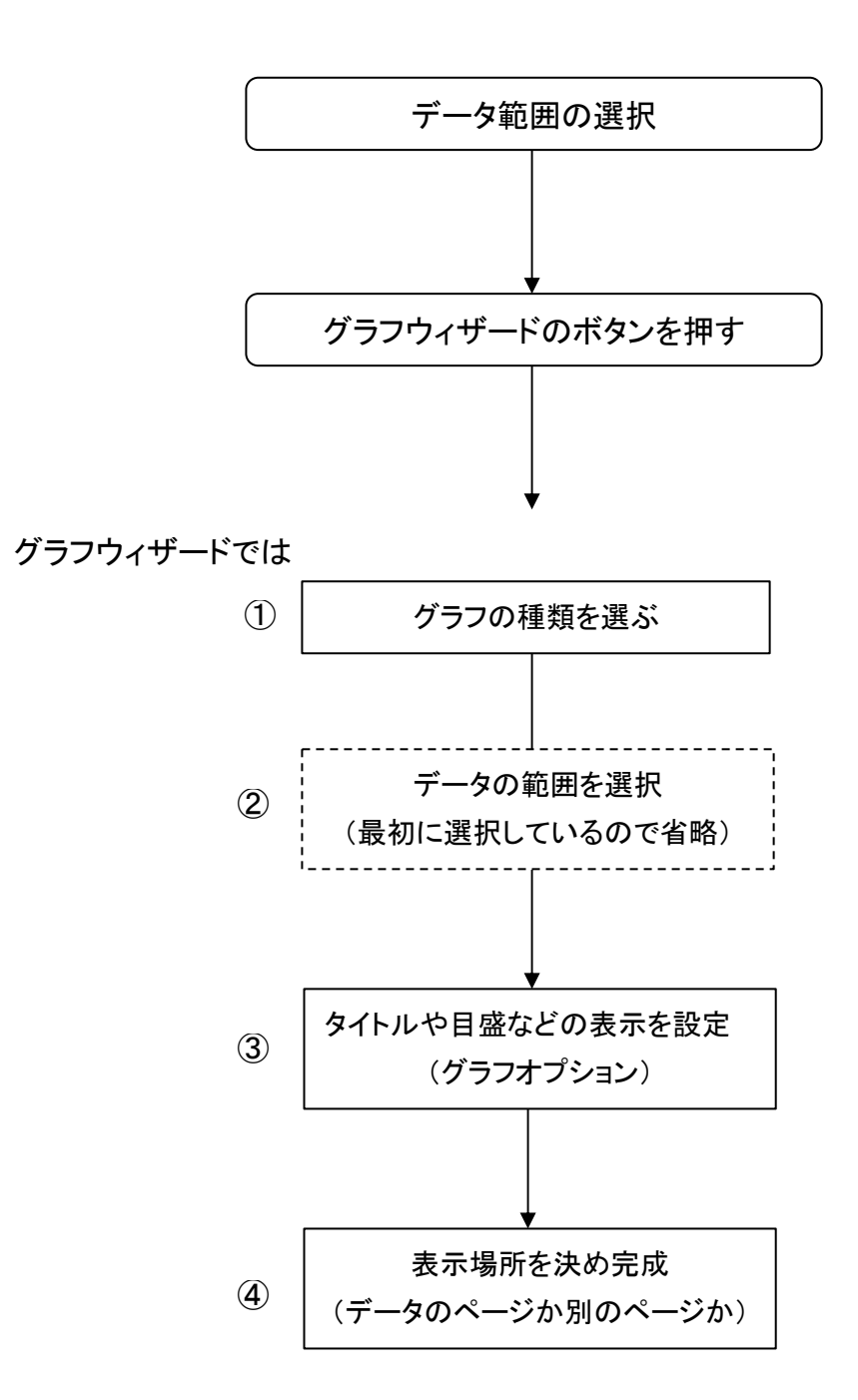

5-2 グラフの作成

テキスト添付のFDに入っているデータファイル、"グラフ"を開いてください。 次に[名前を付けて保存]で、『My Documents』に保存します。"〇〇(イニシャル等)グラフ"とします。

データ1のワークシートを開きます。

### 手順に従って、グラフを作成してみましょう。

Step 1. データの範囲としてセル A1 から B33までを範囲指定します。

Step 2. グラフウィザードのボタンをクリックします。

(図5-1)

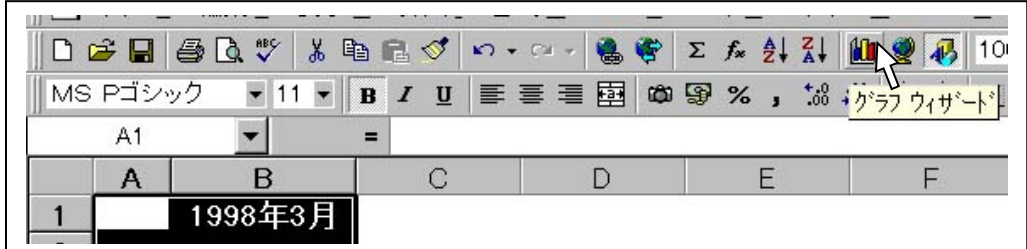

Step 3. ウィザードの最初は、"グラフの種類"です。棒グラフが選択されていますので、そのまま[次へ] のボタンをクリックします。(今回は、グラフウイザードの既定値の設定をそのまま利用します。)

Step 4. "グラフの元データ"は、最初にデータの範囲を指定しているのでそのまま[次へ]を押します。

Step 5. "グラフオプション"もこのままで[次へ]をクリックします。 \*このグラフオプションでさまざまな設定ができます。

Step 6. "グラフの作成場所"もそのままオブジェクトにします。(現在のワークシートに表示されます)

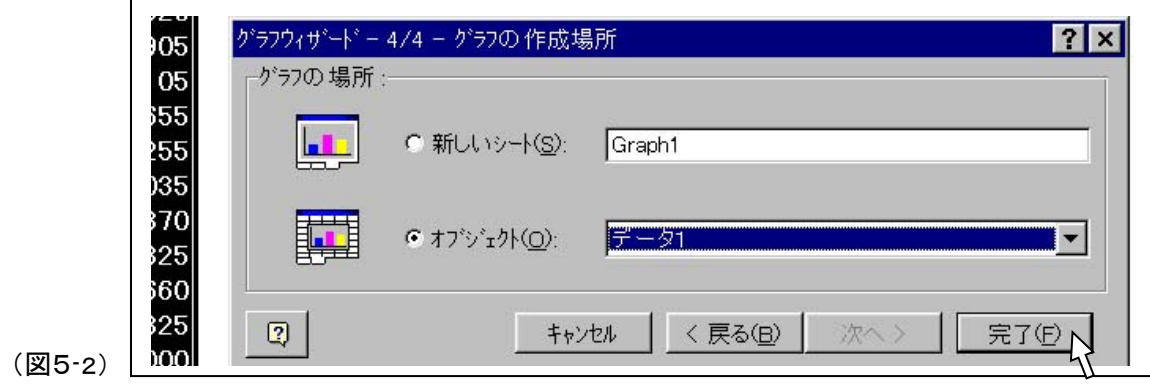

グラフの出来あがりです

(図5-3)

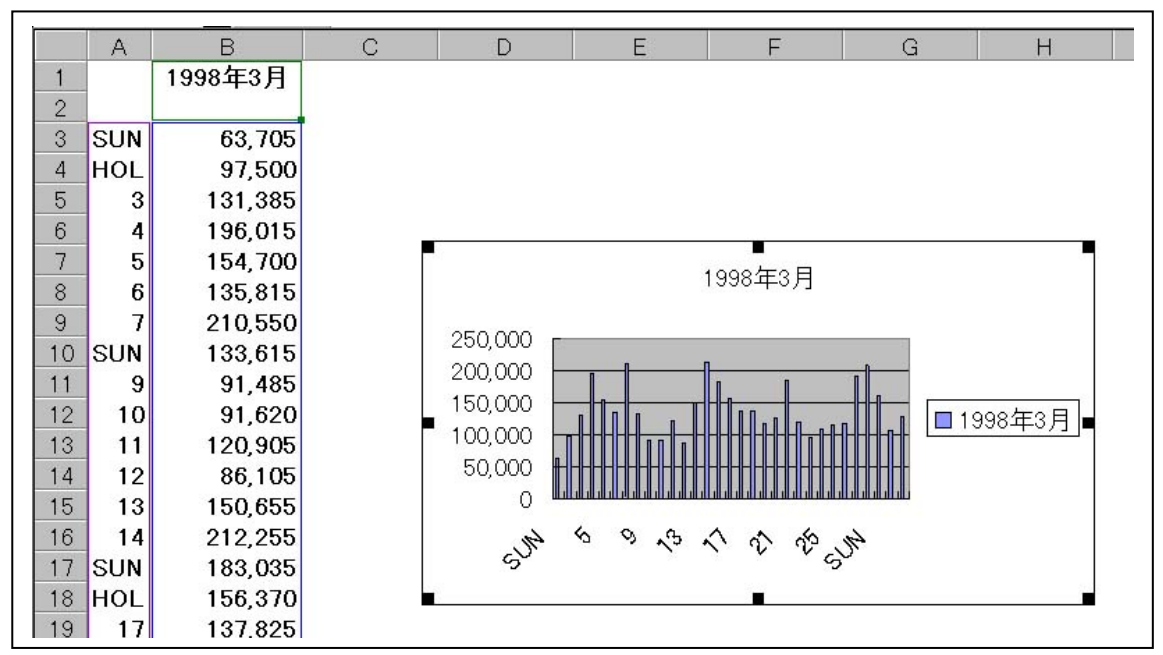

マウスでグラフのサイズや表示位置などを変えてみてください。

また、表示されているグラフのさまざまの部分をクリック(ダブルクリック)することでグラフの表示に該当する 色々な設定画面が表示されます。

数値(軸)や、項目(軸)またグラフ自体もクリック(ダブルクリック)してみてください。

保存) ここまでの状態をセーブしておきましょう。 ■ ボタンを押してください。

# Lesson6

データベース

スプレットシートのデータベースは簡易的なものになりますが、数字を扱うという視点で見る と便利なものです。

住所録などにも利用できますが、ある項目(列)の順序だけが入れ替わったりすることもあり ますので注意しておきましょう。

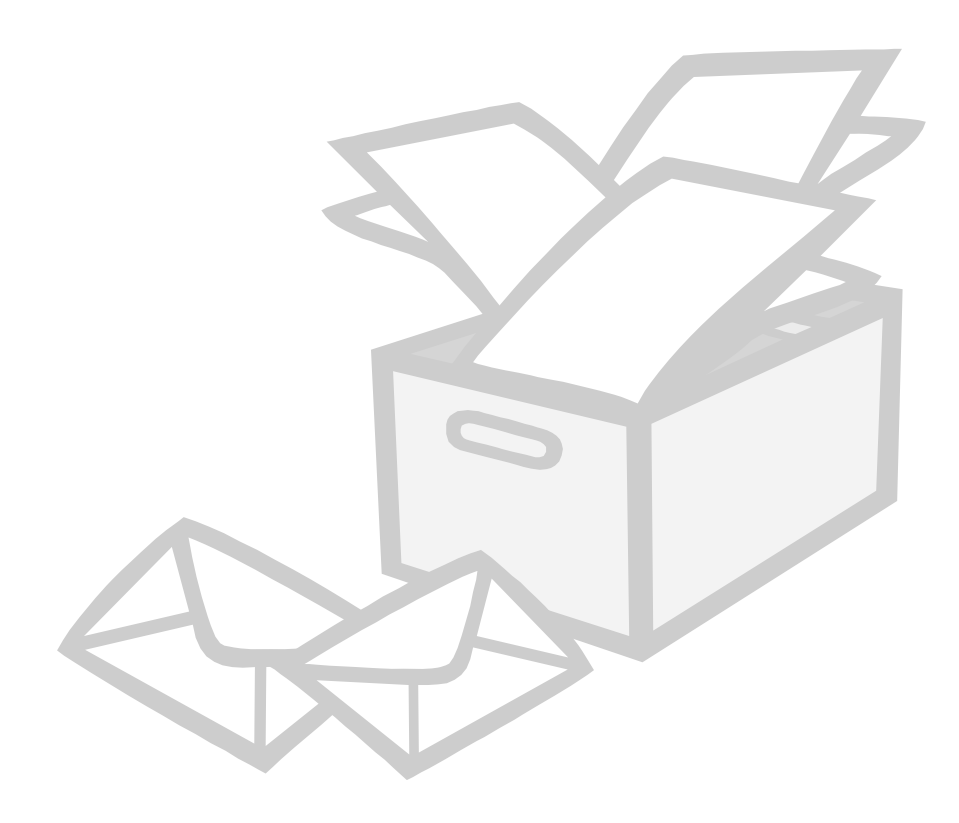

# 6-1 データベースとは

### データベースとは、名刺管理だという言い方があります(簡単な表現の 1 つでしょう)

名刺を整理するときに、ふり仮名順に並べておくと後から探しやすいものです。また本人の名前を思い 出せないときには、会社の名前順に並べておくほうが良いかもしれません。でも、1 枚の名刺を複数の 方法で並べておくことは出来ません。 ...

データベースでは、氏名(ふりがな)や会社名や住所またその他のデータ を、各項目のデータ順に並 べ替えることができます。データは項目(この場合、氏名・会社名・住所・その他)に分けて入力します。 その後必要に応じて名前順に並べたり、会社順に並べることでデータを簡単に捜せるようにします。

### エクセルのデータベース機能

エクセルでのデータベースは、抽出する、並べ替える、集計するの3つが基本になっています。

### データベース領域(範囲)について

データベース領域は、自動認識が基本です。自動認識された範囲内のデータについてさまざまの処 理が行われます。

ただし、一部分だけを簡単に手動での範囲指定とすることが出来ます。範囲指定された部分だけの データについてのみ処理が行われることになります。

手動での範囲指定は、マウスでドラッグして範囲を指定するだけという一般的で簡単なもの です。もちろん列番号や行番号をクリックすると列や行が範囲となります。 知らずに手動範囲指定をすることがあります。気づいたら落ち着いて元に戻すボタン ので元に戻 しましょう。それでもだめな場合には、ファイルの変更を保存しないで閉じましょう。 <u>!</u>

データベースのリスト(作り方)

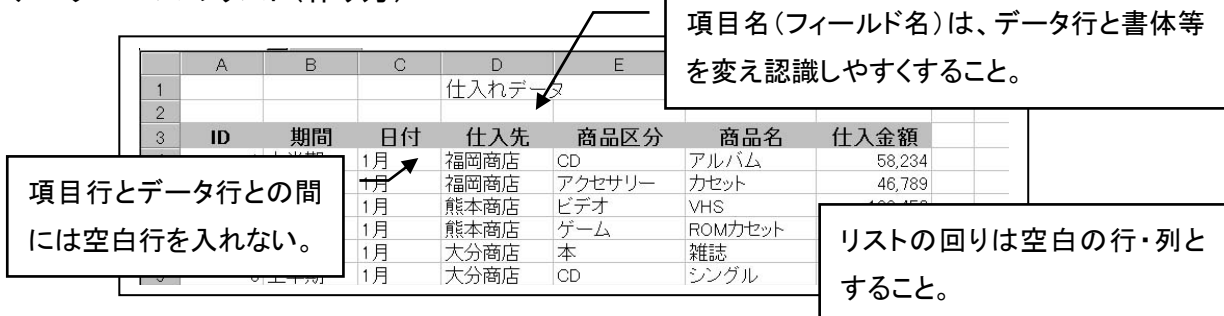

・ 1 つのワークシートには 1 つのリストしか作らないこと(原則として)。

(図6-1)

・ リスト内では、列単位・行単位で空白にしないこと。

・ 1 行が1つのデータと言うことになります。

6-2 オートフィルタ(抽出)

ファイル "データベース"を開き、直ちに名前を付けて保存してください。"〇〇データベース"。 データ1のワークシート(ページ)を開いてください。

### オートフィルタ

 $\overline{1}$ 

Step 1. リストの中のセルを 1 つ選択します(ここでは、項目行のセル A3を選択しましょう)。 Step 2. メニューバー [データ]-[フィルタ]-[オートフィルタ]をクリックします。  $(\overline{\mathfrak{A}}\mathsf{G}\cdot 2)$ 

|         |          |                                |    |                                                                                    |                                                                 |            |                  | . <i>.</i> |
|---------|----------|--------------------------------|----|------------------------------------------------------------------------------------|-----------------------------------------------------------------|------------|------------------|------------|
|         |          |                                |    |                                                                                    |                                                                 |            |                  |            |
|         |          |                                |    |                                                                                    | ※ ファイル(F) 編集(E) 表示(V) 挿入(I) 書式(Q) ツール(I) データ(D) ウィントウ(M) ヘルプ(H) |            |                  |            |
|         |          | □ 1 日 4 2 ツ メ 4 色 グ   ウ・ベ・ 色 字 |    |                                                                                    | <b>創 並べ替え(S)…</b>                                               | $\sqrt{2}$ |                  |            |
|         | MS Pゴシック |                                |    | $\bullet$ 12 $\bullet$ B $I$ U $\equiv$ $\equiv$ $\equiv$ $\equiv$ $\Box$ $\omega$ | $74h$ $\mathcal{R}(F)$                                          |            | オートフィルタ(F)       |            |
|         | A3       | Ξ                              | ID |                                                                                    | フォーム(Q)                                                         |            | すべて表示(S)         |            |
|         | А        | B                              |    |                                                                                    | 集計(B)                                                           |            | フィルタ オブションの設定(A) |            |
|         |          |                                |    | 什入れデー                                                                              | 入力規則(L)                                                         |            |                  | . .        |
| $\circ$ |          |                                |    |                                                                                    | テープル(T)                                                         |            |                  |            |
| 3       | ID       | 期間                             | 日付 | 仕入先                                                                                | 区切り位置(E)                                                        | 名          | 什入金額             |            |
|         |          | 上半期                            | 1月 | 福岡商店                                                                               | 統合(N)<br>がループとアウトラム/○ 設定(◎) ▶                                   |            | 58,234           |            |

Step 3. 項目行(フィールド名)にオートフィルタのボタンがつきました。

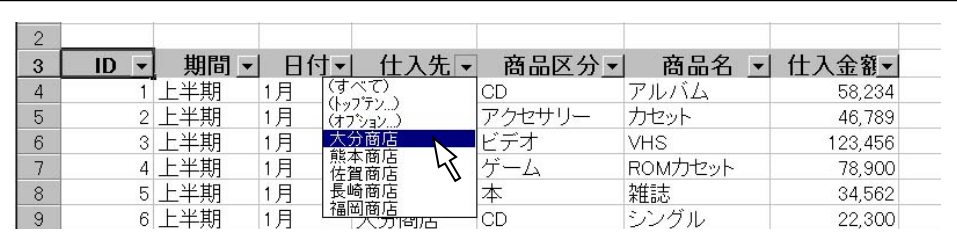

それでは、[仕入先]のボタンを押して、表示されたリストの中から[大分商店]をクリックしましょう。 リストから[大分商店]だけが選ばれ(抽出され)ました(ボタンの色が変わります)。 行番号が選択された行の番号だけが表示されているのが解りますね(色も変わってます)。

確かめたら、[仕入先]のボタンを押しリストの中から[(すべて)]を選択してリストを元に戻します。

つぎは条件を順に絞り込みながら、希望のリストを表示させて見ましょう。

[期間]の中から[下半期]をクリック | ––> [仕入先]の中から[福岡商店]をクリック

[商品区分]の中から[ゲーム]をクリック

(図6-4)

(図6-3)

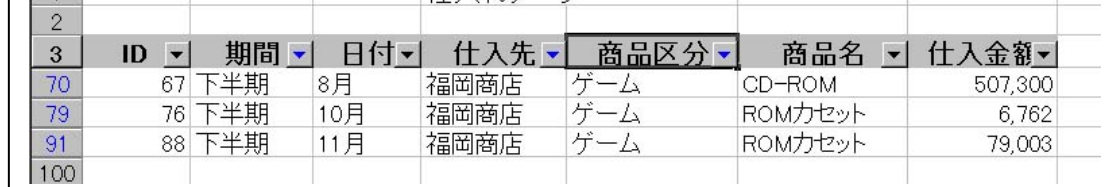

元に戻すには、先ほどと同じように選択した項目から (すべて) をクリックします。

### オートフィルタを解除するには、設定と同じ手順でオートフィルタのチェックを外します。

### 6-3 並べ替え

ここでは、データの並べ替えを学習します。

手順は、並べ替えの基準となる項目(フィールド)を選んで、昇順(または降順)のボタンを押します。

 フィールドを選択するときに、誤って列番号を指定しないようにしましょう。 !

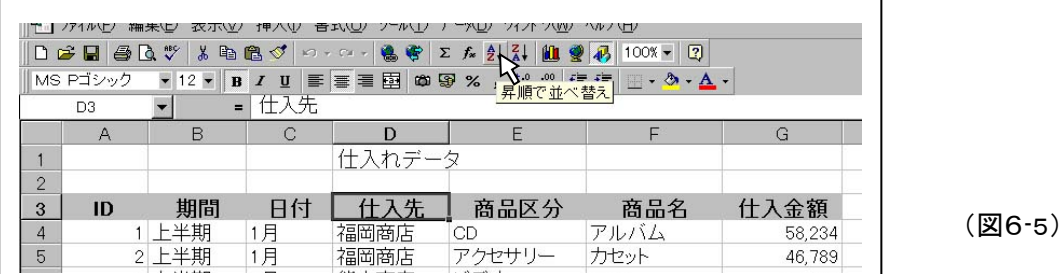

マウスで項目名[仕入先]を選択して、[昇順で並べ替え]のボタンを押します。

リストの最初に、大分商店が来ます。

元に戻すには項目名[ID]を指定して、[昇順で並べ替え]のボタンを押します。

同様に、その他の項目でも操作してみてください。また、[降順で並べ替え]も試しましょう。

オートフィルタと並べ替えは併用して使えます。色々と確かめてください。

並べ替えの際、誤って列番号を指定(手動で列を範囲指定したことになる)したらどうなるか試しましょう。

**⇒** 列番号 D をクリック して、[昇順で並べ替え る]のボタンを押します。

D 列のみが選択範囲と なったために、そこだけが 昇順なりました。

その他の項目のデータ は何ら変更されません。

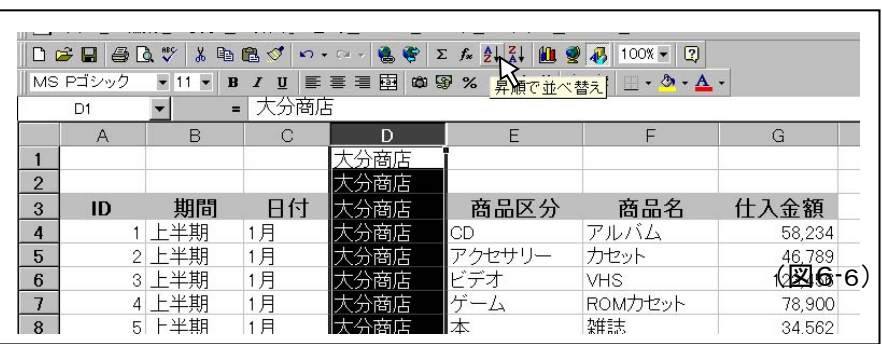

このことは、1 件のデータの中で特定の項目だけが他のデータと入れ替わったことになります(データベー スのリストでは、横 1 列全部が1件分のデータとなっています)。

元に戻すボタンで い 元に戻しましょう。

(\*手動での範囲指定は、データの特定部分だけを操作するときに必要な機能です。)

# 6-4 <sup>集</sup><sup>計</sup>

次のように操作してみてください。

Step 1. リストの項目[仕入先]をクリックして、[昇順で並べ替え]をします。

Step 2. メニューバー [データ]ー[集計]をクリックします。

(図6-7)

**7 X** 

OK

キャンセル

すべて削除(R)

R

 $\blacktriangledown$ 

 $\blacktriangle$ 

78.900

9,837

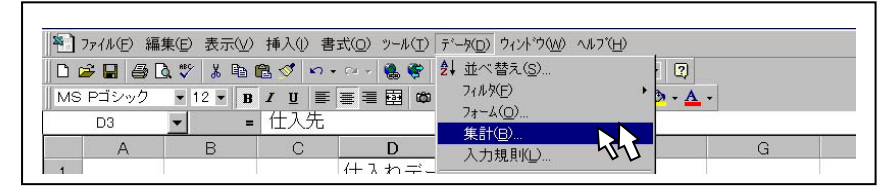

Step 3. 集計の設定が表示されたら、 グループの基準を、仕入先 集計の方法を、合計 集計するフィールドを、仕入金額 以上のように設定します。

Step 4. 量 くしましょう。

10 上半期

26

27

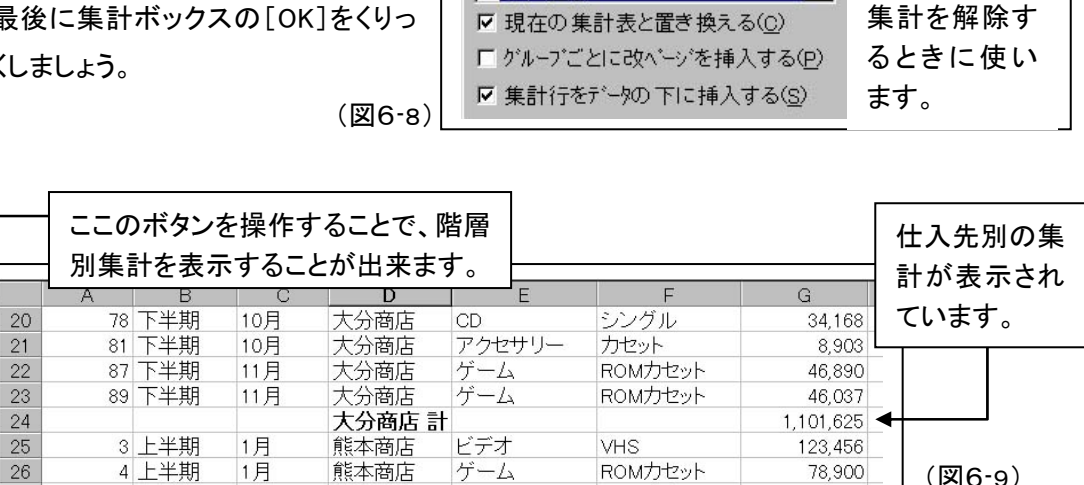

ROMカセット

アルバム

集計の設定

任人先

l合計

ゲループの基準(A)

集計の方法(U):

商品名

集計するフィールド(D) 在入先<br>尊品区分

集計の解除は、集計の設定画面の[すべて削除]をクリックします。

熊本商店

熊本商店

1月

2月

\*月別-仕入先別-商品区分等の各段階(階層)で集計するには、「集計表が出来あがったとき を考えて並べ替える(小さな区分から、大きな区分の順で並べ替える。反対に集計は、大きな区分 から小さな区分へ行う。)」「集計の設定で[現在の集計表と置きかえる]のチェックを外す」などが キーワードになります。

ゲーム

CD

(図6-9)

# ちょっとしたことですが

# 連続コピーのはずなのに、連続データが出来てしまう

フィルハンドルを操作する際に、CTRLキ-を押しながらドラッグしてみてください。

### ツールバーが消えた

メニューバーのボタンが無い部分で右クリックしてみてください。

### 循環参照という表示が出た

答を表示するセルが、計算式に含まれていたりすると表示されます。矛盾を解消してください。

### 列(または行)を非表示にしたら、再表示が出来なくなった。

非表示にしたつもりが、非表示になっていないのが原因です。幅や高さをマウスでドラッグして、セル幅 を 0 にしようとしたときに 0 まで縮め損ねて、0.02 などと幅や高さが残っているときに起きる現象です。 この場合、見かけ上は非表示になっているように見えます。

マウスで表示されているはずの列や行を探す。所定の位置でクリックしたら 0.02 などと言う表示がでま す。

再表示したい列・行番号の両側(上下)を選択して、メニューバー [書式]-[行](又は[列])-[高さ] (又は[幅])に数値を入力します。

### History

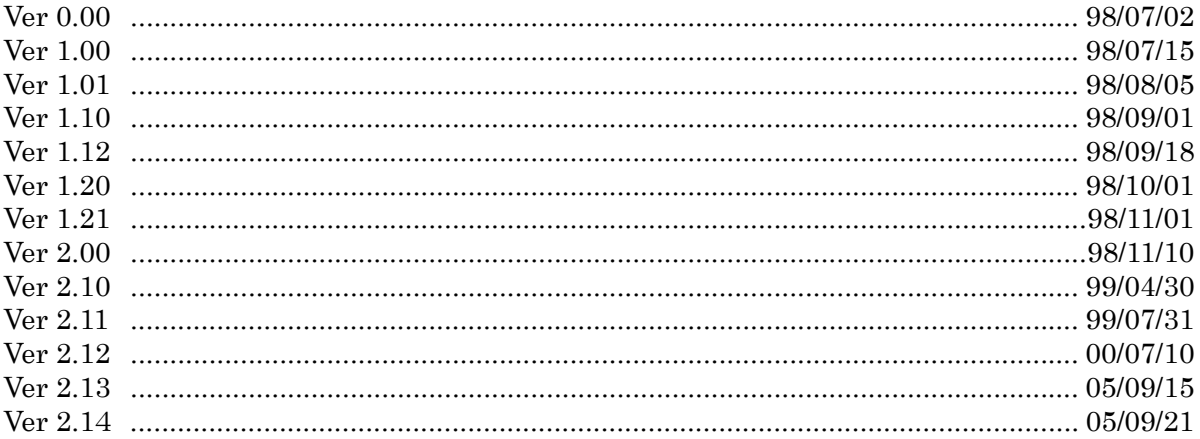

### Excel 97 セミナーテキスト 中級講座

### (試算表・ローン計算編)

1998 年7月 15 日 初版発行 (この版は Ver 2.14 です)

Excel、Windows、MS-IME はマイクロソフト株式会社の登録商標です。